# TR4020-4030 Control Center (USB)

# User's Manual

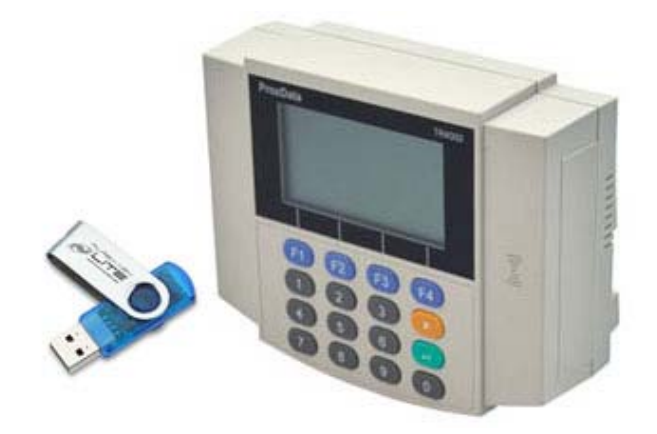

TANABUTR CO.,LTD. 931 Rama1 Rd., Patumwan Bangkok 10330 TEL. (02)2162901-5, (02)2160318-21 FAX. (02)216-2909 E-Mail : tanabutr@loxinfo.co.th URL : www.tanabutr.co.th

 $\frac{1}{2}$ 

# **สารบัญ**

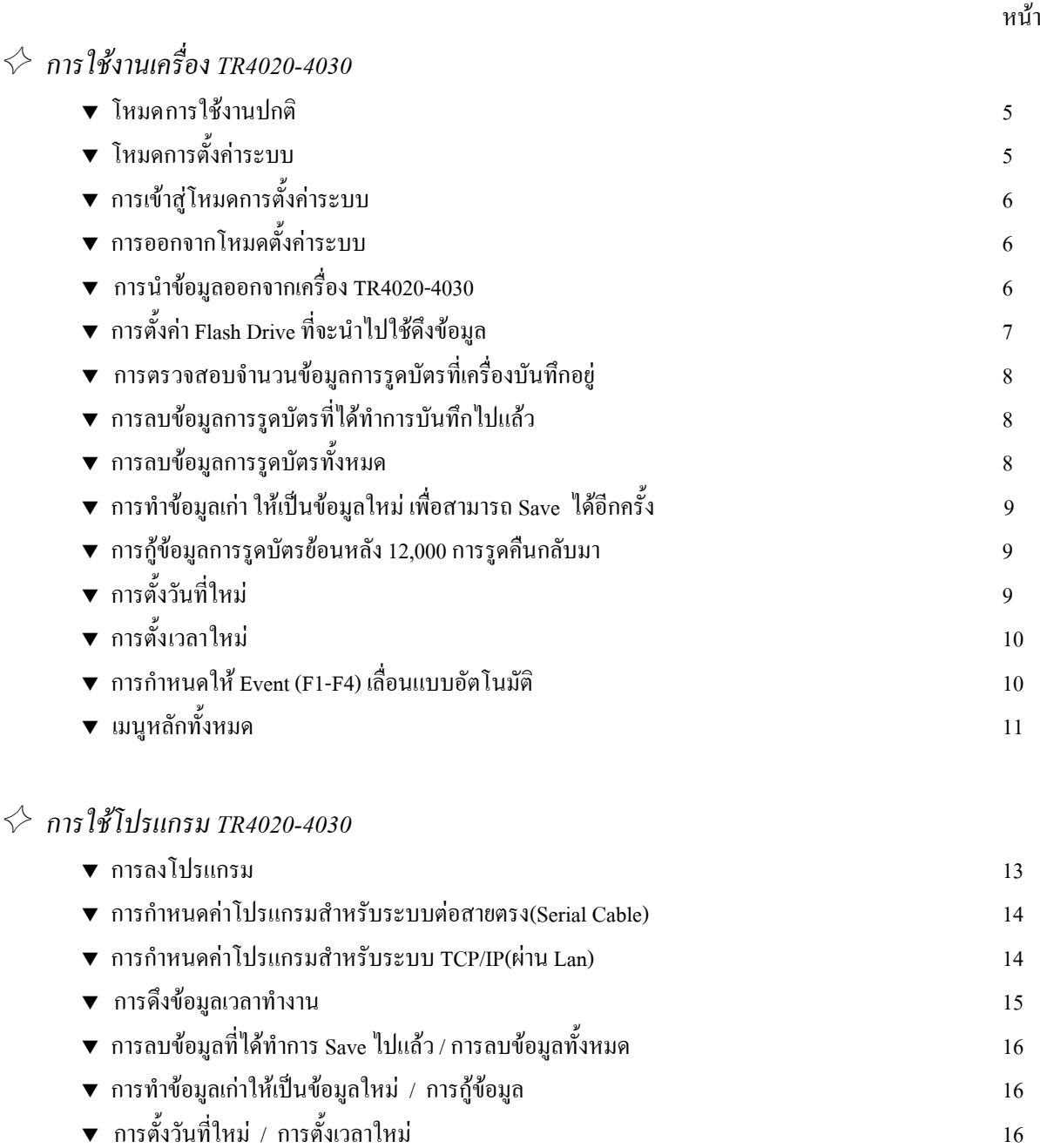

# \* *การใชโปรแกรม Tibbo*

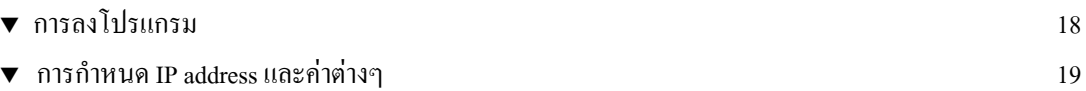

# \* การใช้งานเครื่อง TR4020-4030 \*

### ระบบ<mark>เครื่องบันทึ</mark>กเวลา TR4020-4030 ั ึ

TR4020-4030 คือเครื่องบันทึกเวลาพนักงาน ขนาดของเครื่อง 19.2 x 12 x 5.2 ซม. เมื่อทำการรูดบัตรเครื่องจะเก็บข้อมูลการ ื่ <u>ุ</u> รูดบัตรไว้ในหน่วยความจำ และทำการบันทึกข้อมูลลง Flash Drive ในภายหลัง ซึ่งข้อมูลนี้สามารถนำไปเปิดและตรวจสอบใน ี้ โปรแกรม Time Attendance ต่อไปได้

โดยปกติ TR4020-4030 จะมาในลักษณะสำหรับแขวนผนังโดยมีช่องแขวนที่เจาะอยู่ทางด้านหลังตัวเครื่อง หากต้องการใช้ ี่ <u>֧</u> งานในลักษณะตั้งโค๊ะ จะต้องทำการหมุนตัวกล่องด้านหลัง(Base Cover) 180 องศา เพื่อที่จะทำให้มองหน้าจอได้ง่ายและสะดวกยิ่งขึ้น ื่

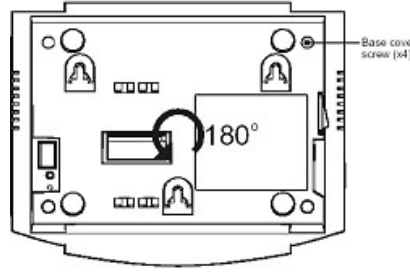

 TR4020-4030 จะรับพลังงานจาก Adapter ขนาด 12 VDC, 500 mA และกรณีไมใช Adapter เคร องมี Battery สํารองภายใน <u>֧</u> สามารถเปิดเครื่องได้ประมาณ 4 ชั่วโมง, Battery ใช้เวลาชาร์ตประมาณ 20 ชั่วโมง ตัวเครื่องจะทำการชาร์ตทุกครั้งที่มีการเสียบ ื่ ั้ ปลั๊กไฟ ถึงแม้ว่าจะปิดเครื่องอยู่ก็ตาม TR4020-4030 เก็บข้อมูลได้ถึง 12,000 การรูด (512 K) และสามารถเก็บรักษาข้อมูลในกรณีไฟ ื่ ดับไดถึง 10 ป

# $\star$  TR4030 แบ่งการทำงานออกเป็น 2 โหมด

1. โหมดการใช้งานปกติ (Normal Mode) คือ โหมดที่แสดงการทำงานของเครื่องบันทึกเวลาโดยตรง ผู้ใช้งานจะกดปุ่มเลือก Event (F1-F4) แล้วทำการรดบัตร มีหน้าจอดังนี้

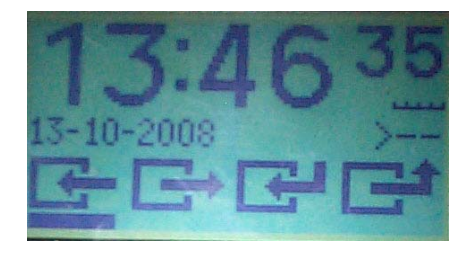

2. โหมดการตั้งค่าระบบ (Programming Mode) คือ โหมดที่ใช้สำหรับตั้งค่าต่างๆ ใน TR4030 การทำงานในโหมดนี้มีไว้สำหรับ ั้ ผู้ควบคุมระบบเท่านั้น การเข้าสู่การทำงานนี้จะต้องใช้บัตร Master Card และกดรหัสผ่าน เพื่อเข้าสู่ระบบ ี้ ื่

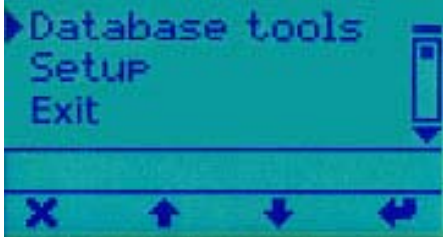

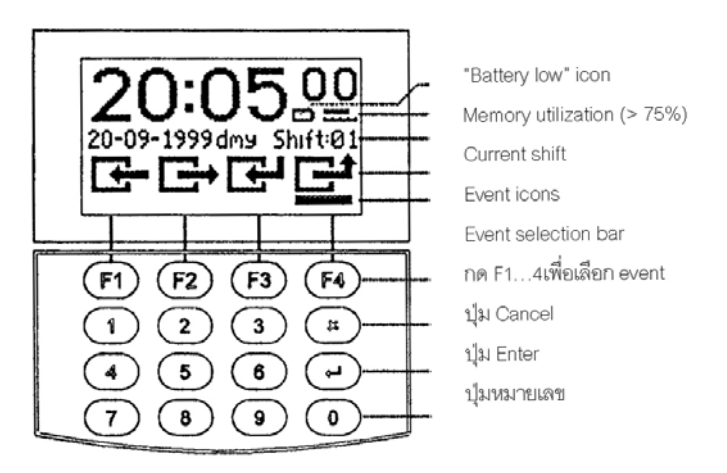

เมื่ออยู่ในโหมดการใช้งานปกติ หน้าจอ LCD จะแสดงเวลา, วันที่, Event ที่เลือก, พลังไฟของ Battery เมื่อรูดบัตรผ่านข้อมูล ื่  $\mathcal{L}^{\mathcal{L}}$ ื่ จะถูกบันทึกและมีเสียงสัญญาณดังบี้บ 1 ครั้งพร้อมแสดงหน้าจอดังนี้ ั้ ี้

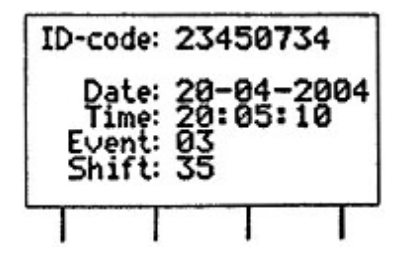

ซึ่งหน้าจอจะแสดงรหัสบัตร, วันที่และเวลาที่ทำการรูดบัตร และ Event ถ้ารหัสบัตรยาวเกินกว่าหน้าจอจะแสดงใด้ หน้าจอ ี่ จะแสดงเฉพาะหลักขวาสุดเทานั้น

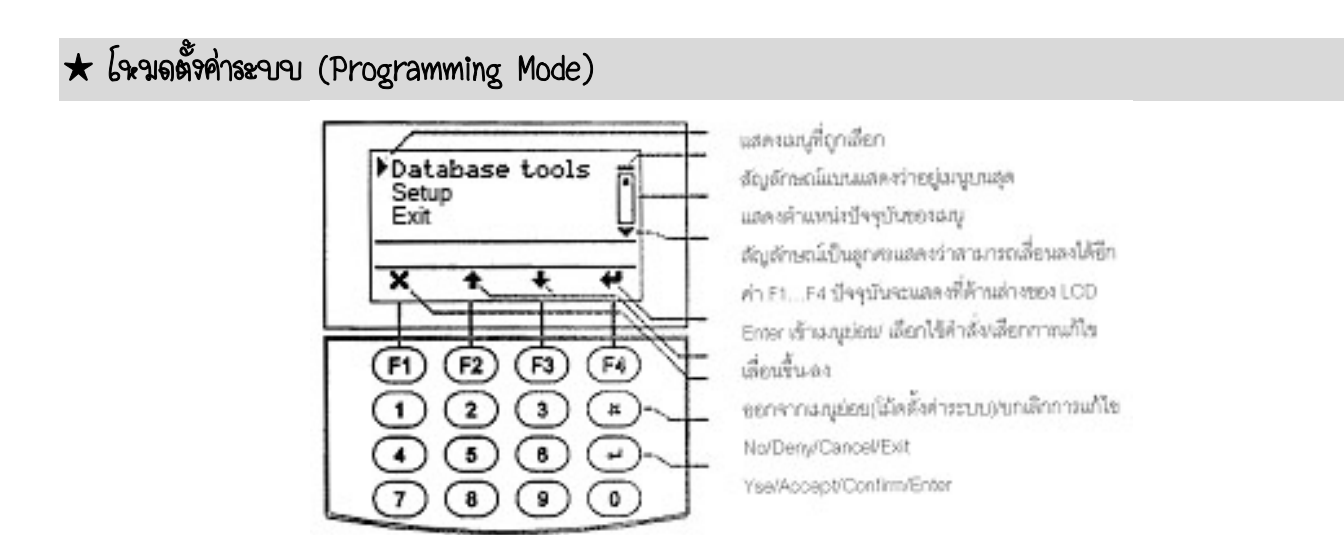

โหมดตั้ งคาระบบ จะประกอบดวยเมนูยอยตางๆ สามารถเรียกใชไดโดยกดปุม F2 – F3 เพ อเล อนเมนูขึ้นหรือลง, กดปุม F4 ื่ <u>֧</u> หรือ Enter เพื่อเข้าสู่เมนู, กดปุ่ม F1 หรือ Cancel เพื่อออกจากเมนูหรือออกจากโหมดตั้งค่าระบบ ื่ ื่

เมื่อเป็นการแก้ไขค่า ที่แถบการแก้ไขจะแสดงค่าปัจจุบัน ใช้ปุ่ม F3 เพื่อลบค่าเดิม, กดปุ่ม F1 หรือ Cancel เพื่อยกเลิกการแก้ ื่ ื่ ไข, กดปุม F4 หรือ Enter เพ อจบการแกไขและเปนการต งคาใหม ื่ ั้

# <sup>କ୍</sup>ଚ การเจ้าสู่โหมดการตั้งค่าระบบ

1. รูดบัตร Master Card 2. ป้อนรหัสผ่าน  $\rightarrow$  แล้วกดปุ่ม Enter (F4)

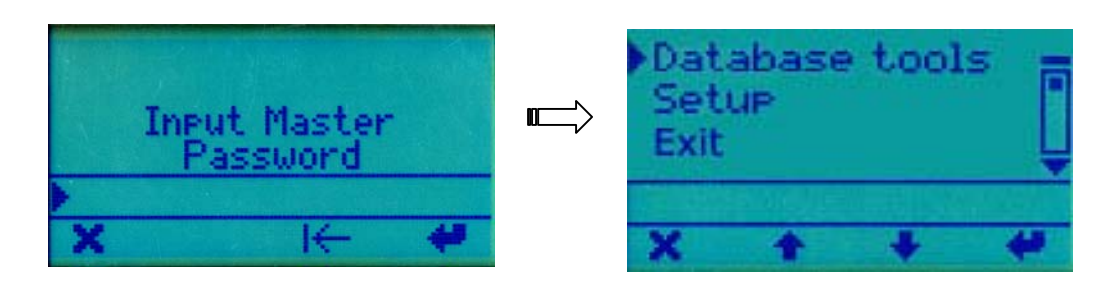

 $\bf \circledast$  การออกจากโรงมดตั้งค่าระบบ  $\,$  กดปุ่ม F1 หรือ ปุ่ม $\, {\bf x} \,$ เพื่อออกจากโหมดตั้งค่าระบบ / กดปุ่ม F4 หากไม่ต้องการออก

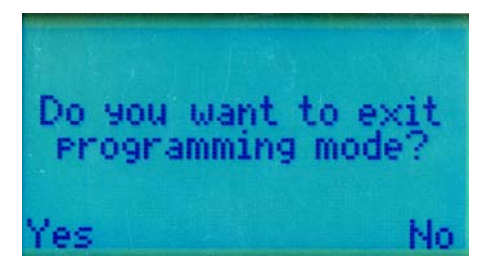

### $\star$  การนำฯ้อขูลออกจากเครื่อง TR4030 ĺ

เป็นการนำข้อมูลการรูดบัตรจากหน่วยความจำในเครื่อง TR4030 เข้าสู่ Flash Drive ซึ่ง Flash Drive ที่จะนำมาใช้ได้ต้องผ่าน การตั้งค่าและกำหนด Password แล้วเท่านั้น (ดูวิธีการตั้งค่า Flash drive ที่หน้า 7) ั้

วิธีการดึงข้อมูลออกจากเครื่อง TR4030 : ทำได้โดยการนำ Flash Drive ที่ผ่านการตั้งค่าแล้วเสียบเข้าไปที่ช่อง USB ของตัว ื่ ั้ เครื่อง TR4030  $\rightarrow$  ไฟสีเขียวจะกระพริบ รอจน ไฟสีเขียวดับ  $\rightarrow$  ดึง Flash Drive ออก ื่

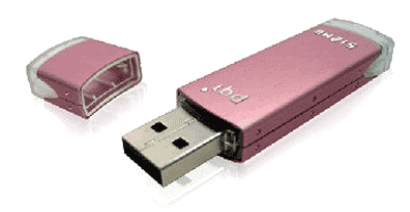

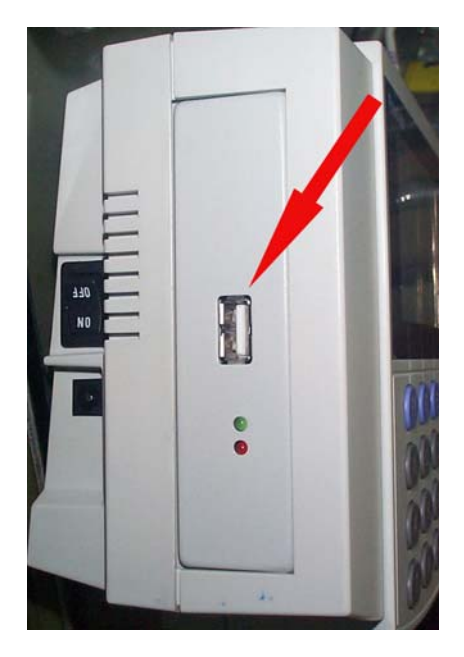

### $\star$  การตั้งค่า Flash Drive ที่จะนำไปใช้ถึงข้อบูล ั้ ĺ

- 1. จะต้องตั้งค่า Password ผ่านโปรแกรม TR4020-4030 เท่านั้น ใม่สามารถใช้บัตร Master ตั้ง Password ผ่านหน้าเครื่อง ั้ ได รหัส Password จะมีความยาวไมเกิน 8 ตัวอักษร
- 2. ให้กำหนดค่า Password ที่เมนู Login Password (0-8 chars.) โดยการคับเบิ้ลคลิกแล้วใส่ค่าที่ต้องการลงไปที่ช่องนี้ เช่น ์<br>.<br>. 12345678

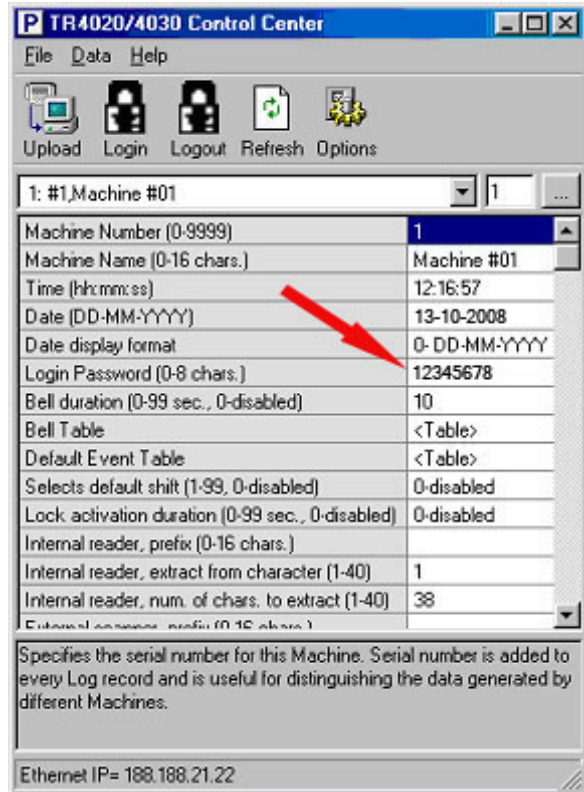

- 3. นำ Flash Drive ที่จะใช้ดึงข้อมูลมาทำการตั้งค่า โดยให้สร้าง Folder ชื่อ " **TR4000** " ั้
- 4. สราง Text File ชื่อ"**TR40X0.txt**"
- 5. เปดไฟล TR40X0.txt แลวพิมพรหัส Password ที่ตรงกับที่ตั้งไวที่โปรแกรม TR4020-4030 เชน 12345678
- 6. เสร็จแล้วให้ทำการ Save file นี้อีกครั้งหนึ่งโดยไปที่เมนู File  $\rightarrow$  Save แล้วปิดหน้าจอไปได้เลย ั้

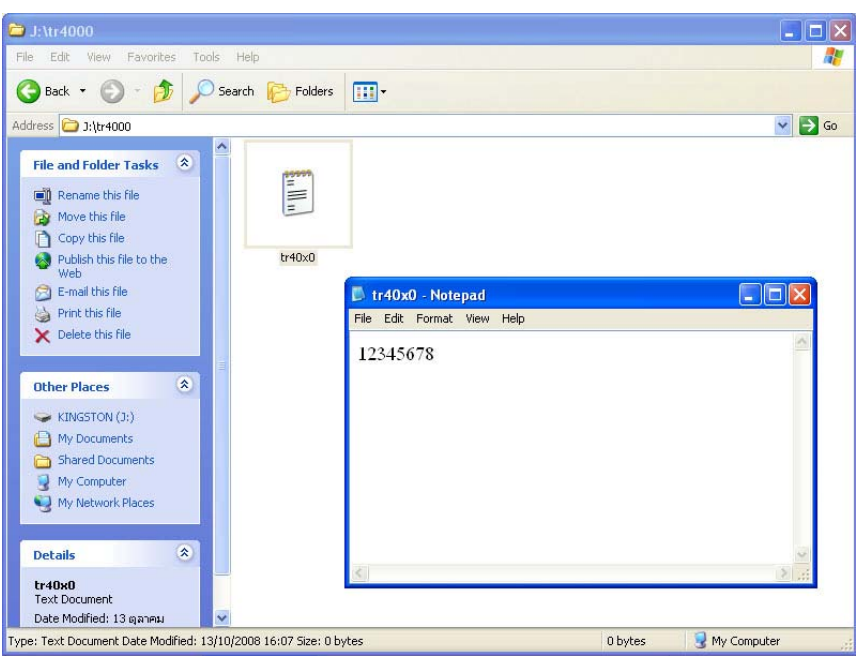

### $\star$  การตรวจสอบจำนวนฯ้อบูลการรูดบัตรที่เครื่องบันทึกอยู่ ĺ

เลื่อนเมนู ไปที่ Database Tools  $\rightarrow$  Status report  $\rightarrow$  กดปุ่ม F4 (Enter) ื่

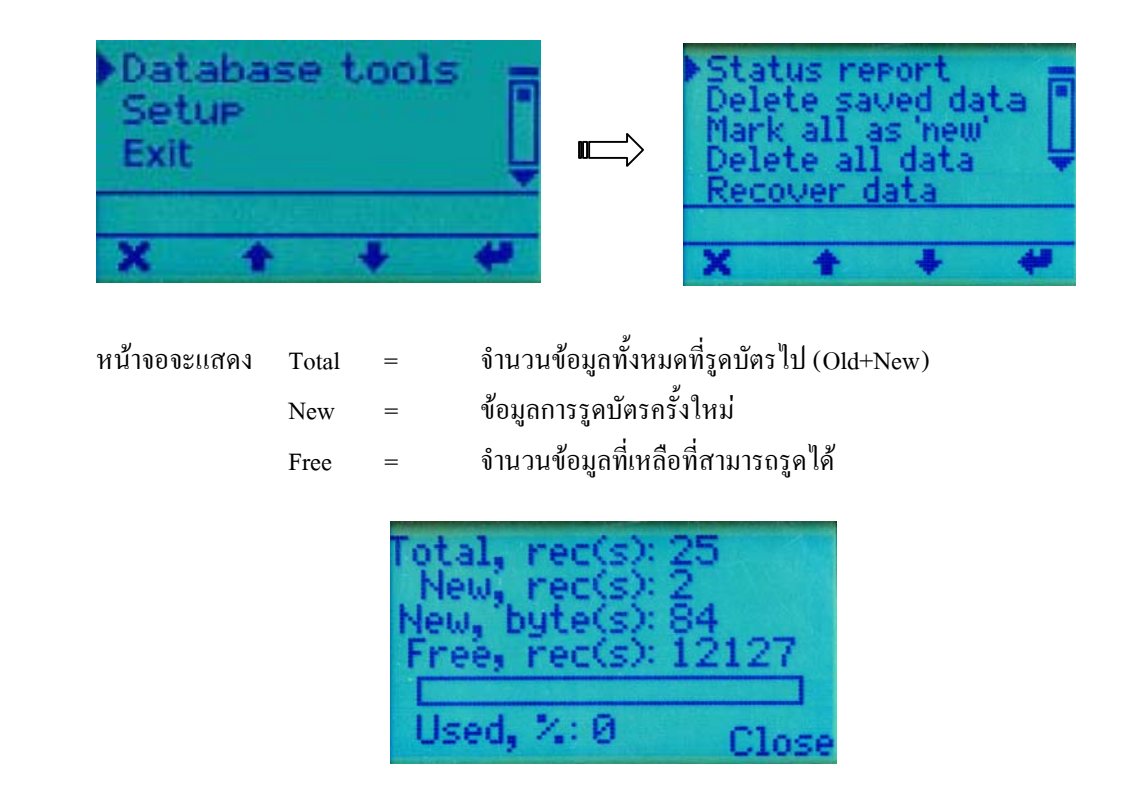

### $\star$  การลบฯ้อนูลการรูดบัตรที่ได้ทำการบันทึกไปแล้ว i

เป็นการลบข้อมูล Old คือข้อมูลที่ผ่านการบันทึกไปแล้ว ใช้คำสั่งนี้เพื่อเพิ่มเนื้อที่ว่างให้กับฐานข้อมูล แต่ต้องมั่นใจว่าไม่ ั่ ี้ ื่ **่** ื้ ต้องการข้อมูลเก่านี้แล้วก่อนที่จะทำการลบ ี้ ี่

ไปที่ Database Tools  $\rightarrow$  Delete saved data  $\rightarrow$  กดปุ่ม F4 (Enter)  $\rightarrow$  กดปุ่ม F1 (Yes) เพื่อลบข้อมูล ื่

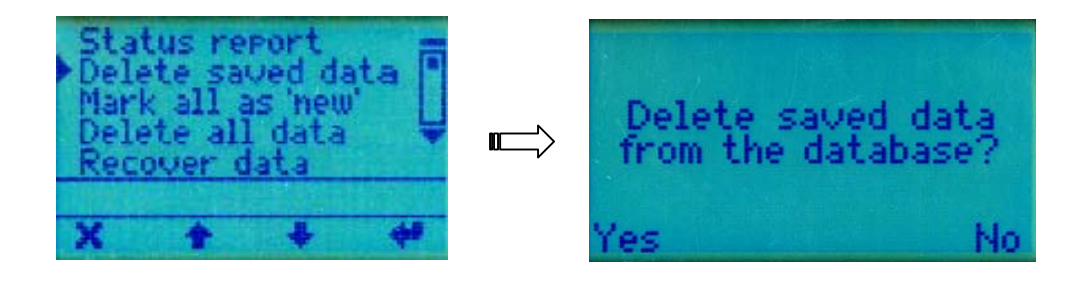

#### $\bigstar$  การลบฯ้อนูลการรูดบัตรทั้งหมด  $\ddot{\phantom{a}}$ ั้

เปนการลบขอมูลทั้งหมดออกจากเครื่อง TR4030 (ขอมูลรวมทั้ง Old+New)

เลื่อนเมนู ไปที่ Database Tools  $\to$  Delete all data  $\to$  กดปุ่ม F4 (Enter)  $\to$  กดปุ่ม F1 (Yes) เพื่อลบข้อมูล ื่

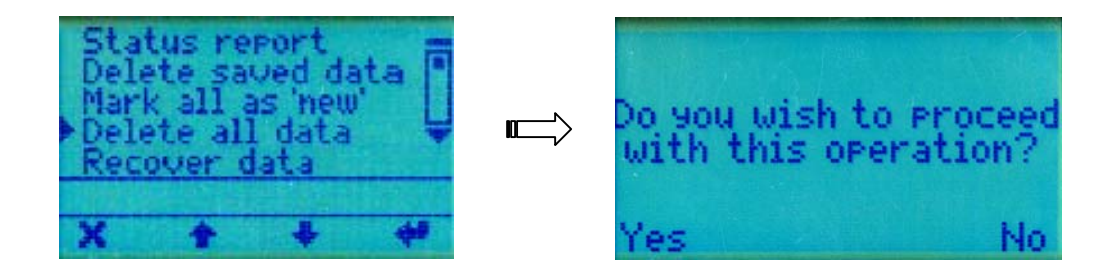

### $\star$  การทำฯ้อวุเลเก่า ให้เป็นฯ้อวุเลใหม่ เพื่อสามารถ Save ฯ้อวุเลได้อีกครั้ง ĺ

โดยปกติ TR4030 จะทำการบันทึกเฉพาะข้อมูลที่เป็น New เท่านั้น ให้ใช้คำสั่งนี้เมื่อต้องการที่จะบันทึกข้อมูล Old อีกครั้ง ั่ ี้ ื่ 1. เลื่อนเมนู ไปที่ Database Tools  $\to$  Mark all as 'new'  $\to$  กดปุ่ม F4 (Enter)  $\to$  กดปุ่ม F1 (Yes) เพื่อตกลง ื่ ื่

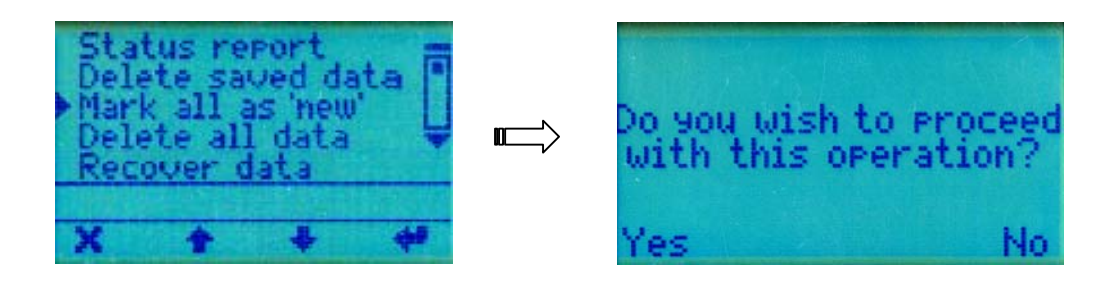

2. จากนั้นให้ออกจากระบบเพื่อทำการ Save ข้อมูลใหม่ ื่

#### $\star$  การกู้จ้อขูดการรูดบัตรย้อนหลัง 12,000 ครั้งคืนกลับนา i ั้

1. เลื่อนเมนู ไปที่ Database Tools  $\rightarrow$  Recover data  $\rightarrow$  กดปุ่ม F4 (Enter)  $\rightarrow$  กดปุ่ม F1 (Yes) เพื่อตกลง **:**<br>เ ื่

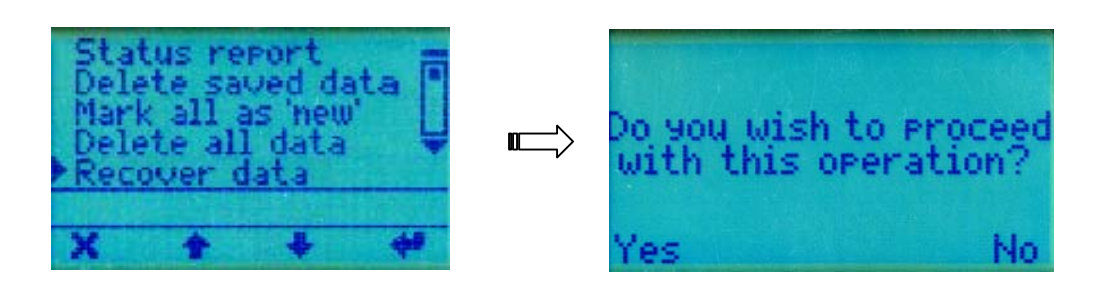

2. จากนั้นให้ออกจากระบบเพื่อทำการ Save ข้อมูลใหม่ ื่

### $\star$  การตั้งวันที่ใหม่ ั้

- 1. เลื่อนเมนู ไปที่ Setup → Date → กดปุ่ม F4 เพื่อตกลง ื่ ื่
- 2. กดปุ่ม F3 ลบตัวเลขเดิม จากนั้นพิมพ์ตัวเลขที่ถูกต้องเข้าไปใหม่โดยมีรูปแบบเป็น วันที่-เดือน-ปี ค.ศ. (4 หลัก) → แล้วกดปุ่ม ั้ F4 เพ อตกลง ื่

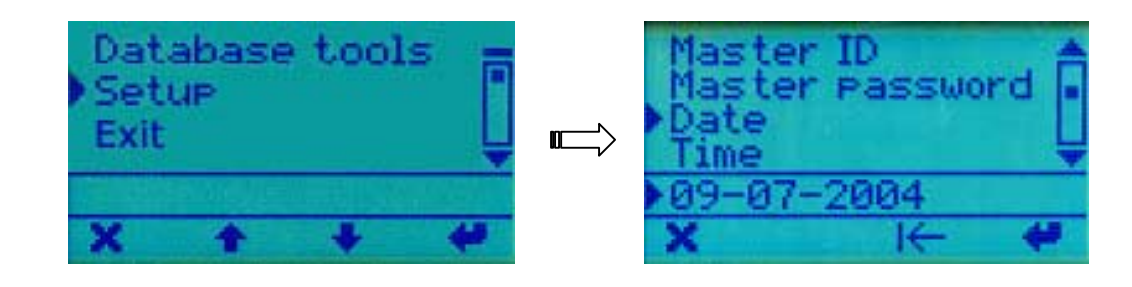

# $\star$  การตั้งเวลาใหม่

- 1. เลื่อนเมนู ไปที่ Setup → Time → กดปุ่ม F4 เพื่อตกลง ื่ ื่
- 2. กดปุ่ม F3 ลบตัวเลขเดิม จากนั้นพิมพ์ตัวเลขที่ถูกต้องเข้าไปใหม่โดยมีรูปแบบเป็น ชั่วโมง:นาที:วินาที → แล้วกดปุ่ม F4 เพื่อ ั้ ตกลง

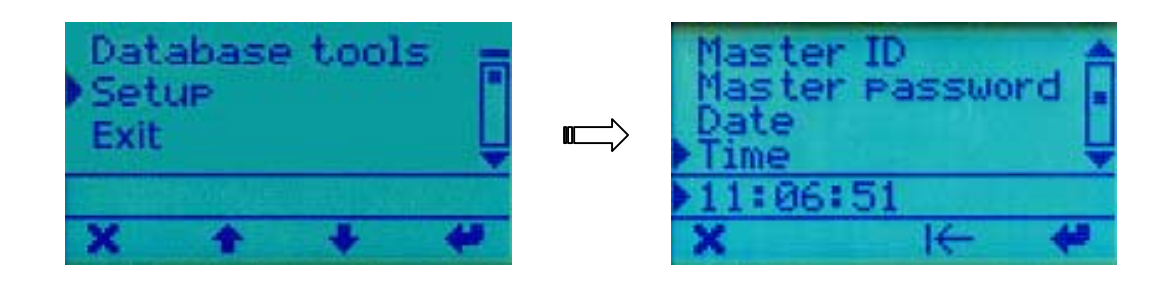

# $\star$  การกำนนตใน ้Event (F1–F4) เลื่อนแบบอัตโนนัติ

ใช้กำหนดให้ปุ่ม F1-F4 เลื่อนไปตามเวลาที่ต้องการโดยไม่ต้องกดปุ่มนั้น เพื่อสะดวกต่อการรูดบัตรที่ต้องการใช้สถานะใน <u>֡</u> การเขางาน / ออกพัก / เขาพัก / ออกงาน เชน

ตองการใหตั้งแตเวลา 08.00 แถบสถานะคางอยูที่ F1

ตองการใหตั้งแตเวลา 16.30 แถบสถานะคางอยูที่ F2

ให้ทำการกำหนดดังนี้ เลื่อนเมนูไปที่ Setup  $\rightarrow$  Edit default event table  $\rightarrow$  กดปุ่ม F4 เพื่อตกลง ื่ ื่

- 1. เล อนลูกศรไปที่ปุมเคร องหมาย ( + ) กดปุม F4 (Enter) **่**
- 2. กดปุ่ม F3 ลบเลขเดิมออก จากนั้นใส่ตัวเลขเวลาที่ต้องการโดยมีรูปแบบ ชั่วโมง:นาที:วินาที หลังเครื่องหมาย # คือตัวเลข <u>ี</u> แทน F1-F4 โดยที่ F1 = 1 , F2 = 2 , F3 = 3 , F4 = 4 เชนใส 08:00:00 #1
- 3. กดปุม F4 (Enter)
- 4. หากมีสถานะที่ 2 (F2) ก็ให้เริ่มทำข้อ 1 ใหม่ และเปลี่ยนเป็น 16:30:00 #2 เป็นต้น ิ่

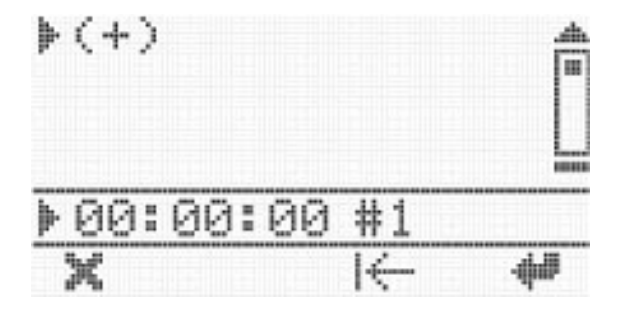

### $\star$  เมนูนลักทั้งนมด ั้

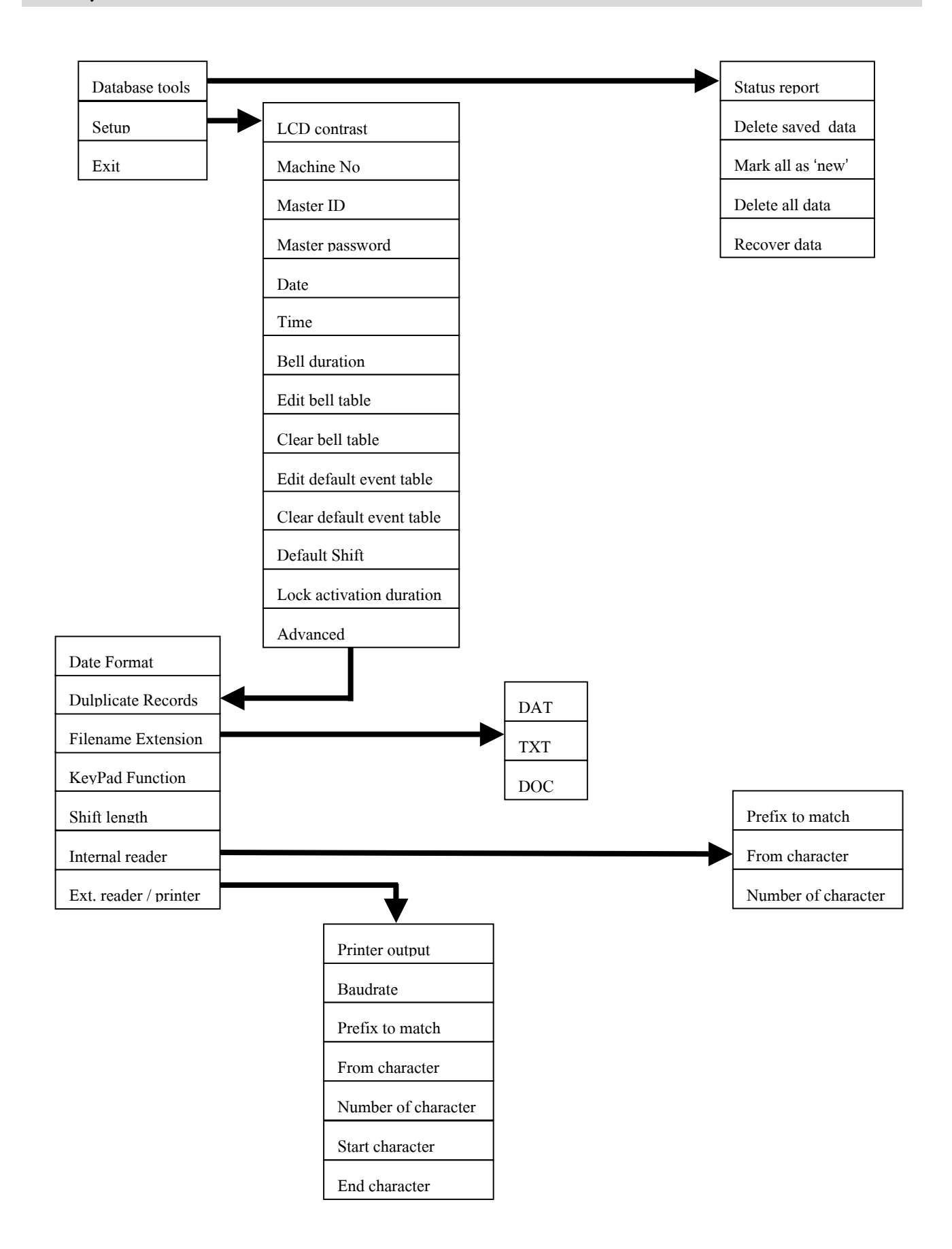

# \* การใชโปรแกรม TR4020-4030 \*

# โปรแกรม TR4020-4030 Control Center

TR4020-4030 Control Center เป็นโปรแกรมที่ไม่ซับซ้อนและง่ายต่อการใช้งานซึ่งจะอนุญาตให้คุณเข้าสู่การทำงานในตัว ึ่ เครื่อง TR4030 และตั้งค่าการทำงานของตัวเครื่อง และการดึงโอนข้อมูลและบันทึกข้อมูลเวลาการทำงานซึ่งถูกเก็บอยู่ในตัวเครื่อง **่** ั้ ื่ ึ่ ื่ TR4030

### ความตองการของระบบ

- TR4020-4030 Control Center สามารถใชงานไดใน Windows98/2000/NT/XP
- $\bullet$  ต้องมีเนื้อที่อย่างน้อย 10 MB. หน่วยความจำอย่างน้อย 32 MB ื้ ี่

### การลงโปรแกรม

- 1. คลิกที่ *Install TR4020-4030 Control Center for Windows ท*ี่หน้า HTML (ซึ่งจะแสดงขึ้นมาโดยอัตโนมัติหลังจากใส่
	- CD)

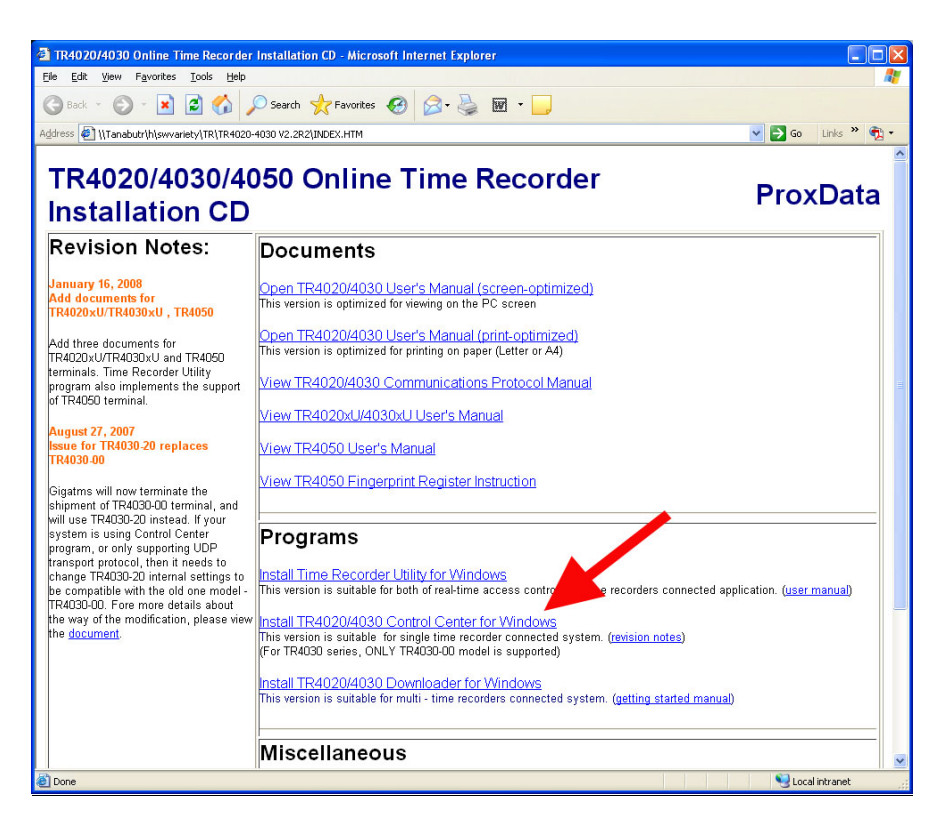

2. ที่หน้าจอ File Download → คลิกปุ่ม **Run** แล้วทำตามขั้นตอน ไปเรื่อยๆจนเสร็จ

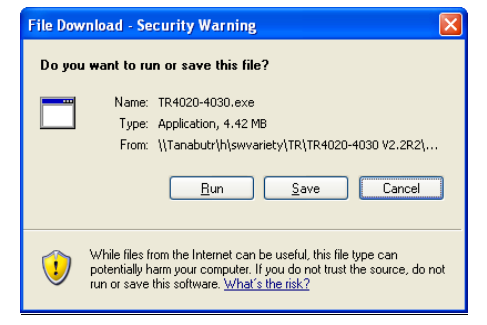

การเรียกใชโปรแกรม

เข้าไปที่เมนู Start  $\rightarrow$  All Programs  $\rightarrow$  GIGA-TMS  $\rightarrow$  TR4020-4030.exe

# $\triangledown$  การกำหนดค่าโปรแกรนสำหรับระบบต่อสายตรง (Serial Cable)

- 1. กดปุม Options
- 2. ในสวนของ General ใหคลิกเลือกทั้ง 3 check box (Auto-login / Auto-logout / Auto-logout ALL)
- 3. ในสวนของ Communications interface ใหเลือกท COM
- 4. ในส่วนของ COM ให้เลือกว่าใช้ Com Port หมายเลขใดเป็นตัวเชื่อมต่อ เช่น COM1 **!**
- 5. เม อเลือกเสร็จเรียบรอยแลวใหกดปุม Ok ื่

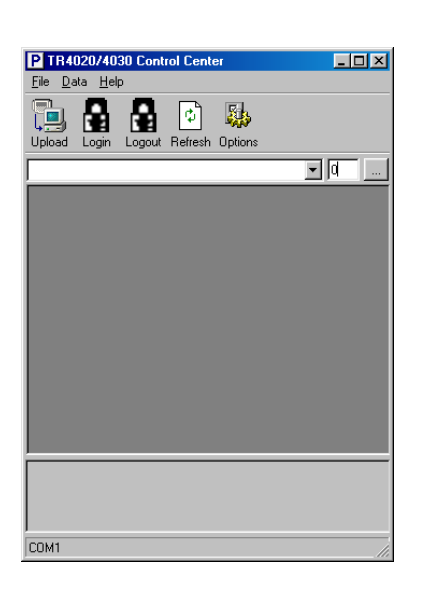

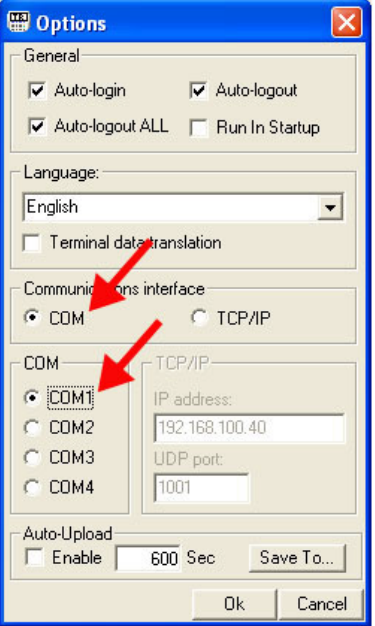

# $\blacktriangleright$  การกำนานดค่าโปรแกรมสำนรับระบบ TCP/IP (ผ่าน Lan)

- 1. กดปุม Options
- 2. ในสวนของ General ใหคลิกเลือกทั้ง 3 check box (Auto-login / Auto-logout / Auto-logout ALL)
- 3. ในสวนของ Communications interface ใหเลือกท TCP/IP
- 4. ใสหมายเลข IP address ที่ชอง IP address:
- 5. เม อเลือกเสร็จเรียบรอยแลวใหกดปุม Ok ื่

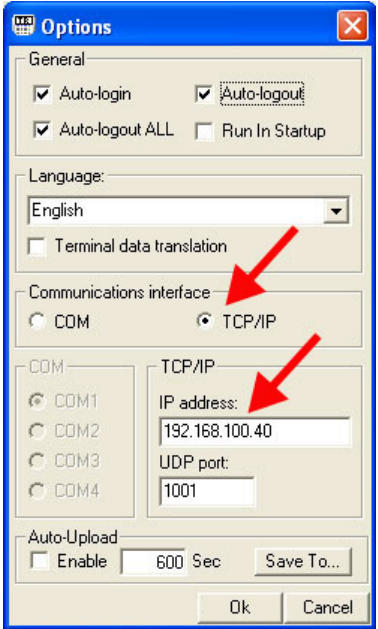

### $\blacktriangleright$  การดึงวัอวุลออกทำงาน ĺ

- 1. กดปุ่ม เพื่อให้โปรแกรมทำการ scan หาเครื่อง TR4030
- 2. ถ้าเครื่องสามารถติดต่อกับโปรแกรมใด้จะเปลี่ยนจากเลข 0 เป็น "1"
- 3. คลิกที่ปุ่มเครื่องหมายลูกศรแล้วเลือก 1: #,Machine #01 ื่

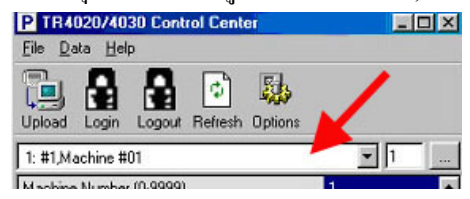

4. จากนั้นโปรแกรมจะแสดงหน้าจอซึ่งมีเมนูต่างๆขึ้นมา ึ่

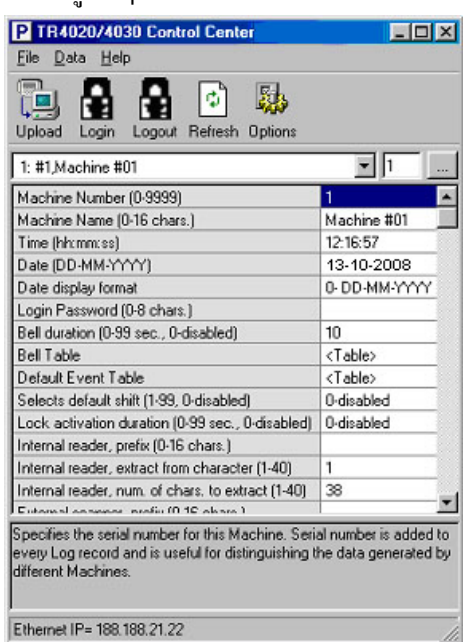

5. กดปุ่ม **Upload** ที่อยู่ในแถบเครื่องมือ → เลือกว่าจะให้ File ไปเก็บไว้ที่ใดโดยคลิกเลือกที่ช่อง Save in และชื่อไฟล์ที่ได้ โดยปกติจะอยูในรูปแบบ ddmmyyyy.txt

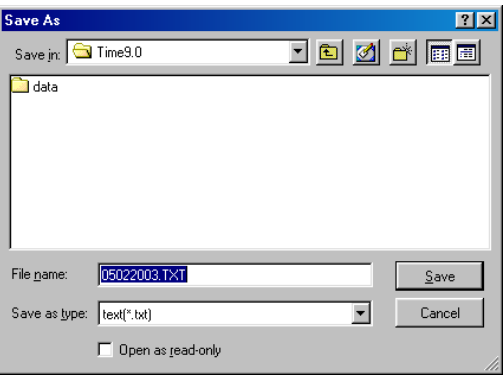

- 6. เม อการดึงขอมูลเสร็จสิ้น โปรแกรมจะแสดงขอมูลโดยเปดผานโปรแกรม Notepad **่**
- 7. ปีด Notepad และออกจากโปรแกรมได้เลยโดยไปที่เมนู File  $\rightarrow$  Exit
	- $\bullet$  หมายเหตุ : ในกรณีที่เครื่อง TR4030 ใม่มีข้อมูลในตัวเครื่อง จะแสดงหน้าจอดังนี้ ี้

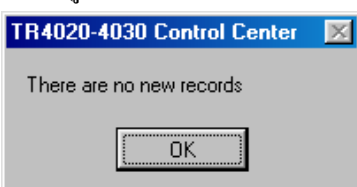

### $\blacktriangleright$  การลบจ้อขูลที่ได้ทำการ Save ไปแล้ว i

เลือก Menu  $\rightarrow$  Data  $\rightarrow$  Delete old Data

### $\blacktriangleright$  การลบวัอวุลทั้งจะมด ั้

Menu  $\rightarrow$  Data  $\rightarrow$  Initialize Database

 $\blacktriangleright$  การทำฯ้อขูดเก่า ให้เป็นฯ้อขูดใหม่ เพื่อสามารถ Save ฯ้อขูดได้อีกครั้ง ĺ

Menu  $\rightarrow$  Data  $\rightarrow$  Reset old data

#### $\blacktriangleright$  การกู้จัอขูดการรูดบัตรย้อนหลัง 12,000 ครั้งคืนกลับนา (Database Recovery)  $\ddot{\phantom{a}}$ ั้

Menu  $\rightarrow$  Data  $\rightarrow$  Recover Database

### $\blacktriangleright$  การตั้งวันที่ใหม่ ั้

Date (DD-MM-YYYY)

 $\bullet$  โดยการคับเบิ้ลคลิกที่วันที่คังรูป  $\to$  ระบุวันที่ที่ต้องการ แล้วกดปุ่ม OK (ปีต้องระบุด้วยปีค.ศ. เท่านั้น) ิ้

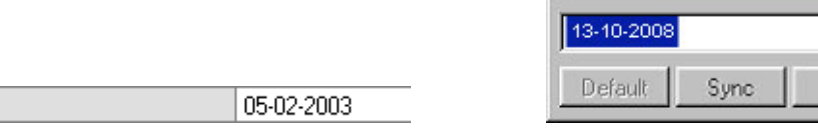

**图Edit Item** 

\* หมายเหตุ : ในกรณีที่กดปุม Sync จะเปนการสงวันท ของคอมพิวเตอรไปที่ เคร อง TR4030 ี่

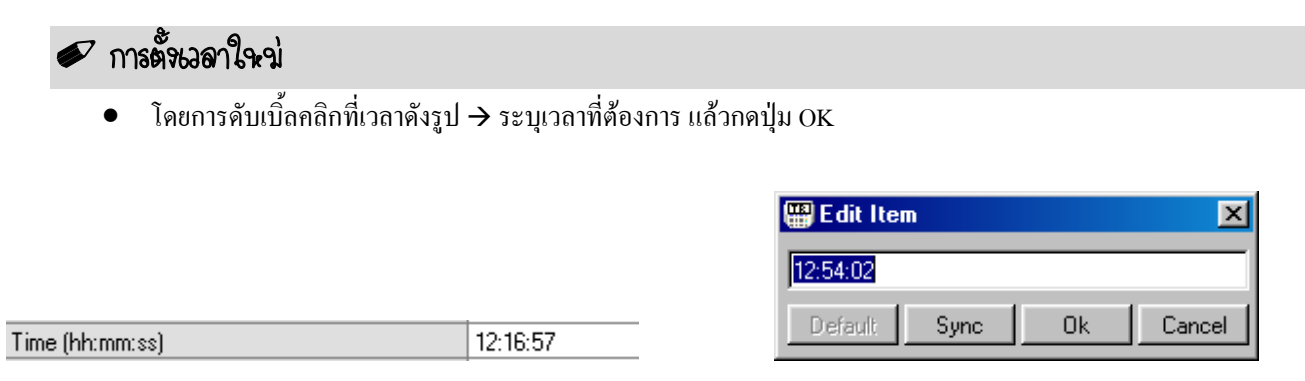

\* หมายเหตุ : ในกรณีที่กดปุม Sync จะเปนการสงเวลาของคอมพิวเตอรไปที่ เคร อง TR4030

 $\mathbf{z}$ 

Cancel

0k

# \* การใชโปรแกรม Tibbo \*

เพ ื่อใชสําหร บก าหนดหมายเลข IP address ั ํ ใหกับเครื่อง TR4030

# โปรแกรม Tibbo

โปรแกรม Tibbo ใช้สำหรับกำหนด IP address ให้กับเครื่อง TR4030 และ Set ก่าต่างๆเพื่อให้สามารถดึงข้อมูลผ่าน TCP/IP ื่ ได้ หากไม่ทำการกำหนดที่โปรแกรมนี้จะไม่สามารถดึงข้อมูลผ่านทาง TCP/IP ได้

### การลงโปรแกรม

1. คลิกที่ *Install Tibbo Device Server Toolkit(TDST) for Windows ท*ี่หน้า HTML (ซึ่งจะแสดงขึ้นมาโดยอัตโนมัติหลังจากใส่ CD)

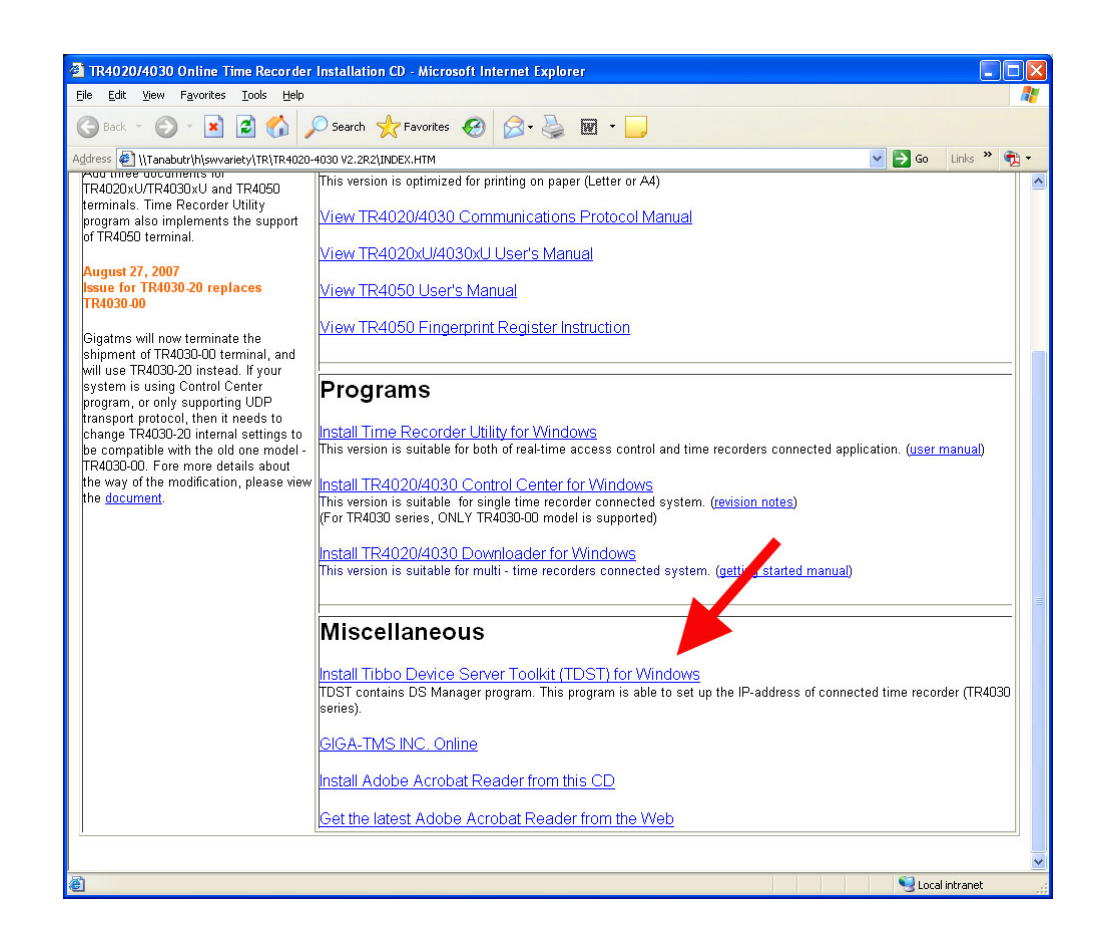

2. ที่หน้าจอ File Download → คลิกปุ่ม **Run** แล้วทำตามขั้นตอน ไปเรื่อยๆจนเสร็จ

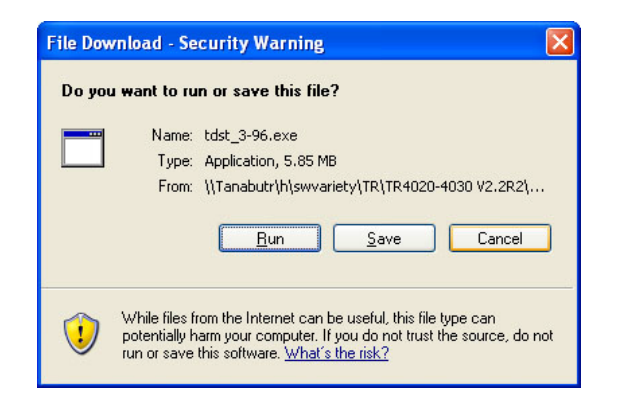

# $\blacklozenge$  การกำหนด IP address และค่าต่างๆ

- 1. เข้าไปที่เมนู Start  $\rightarrow$  All Programs  $\rightarrow$  Tibbo  $\rightarrow$  DS Manager
- 2. คลิกเลือก IP address ที่แสดงขึ้นมา  $\rightarrow$  กดปุ่ม Change IP

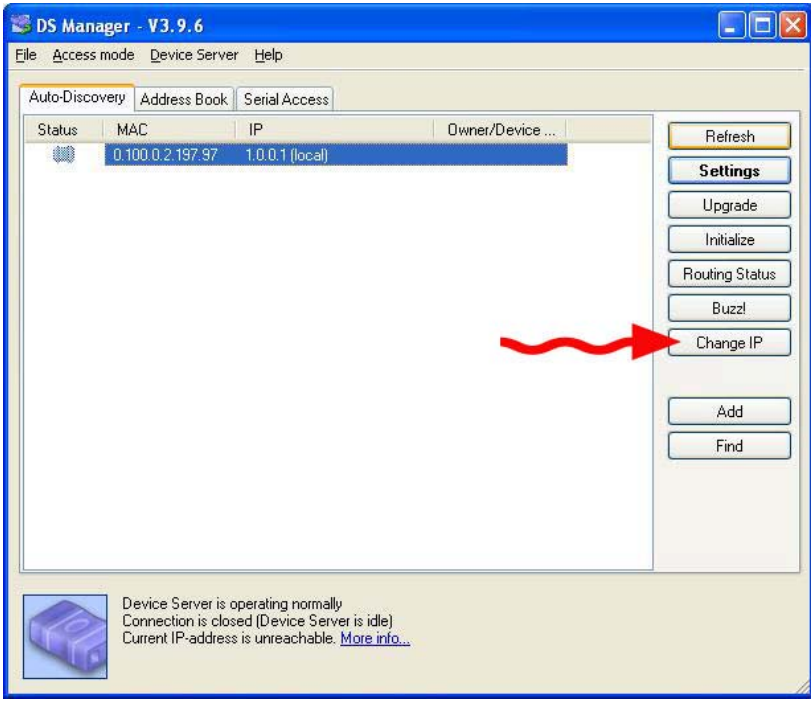

3. ใส่หมายเลข IP address ที่ต้องการเปลี่ยนในช่อง IP-address: → จากนั้นกดปุ่ม OK

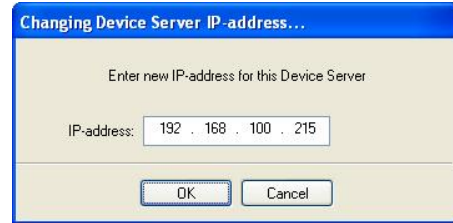

4. คลิกเลือก IP address ที่แสดงขึ้นมา  $\,\rightarrow$  กดปุ่ม Settings

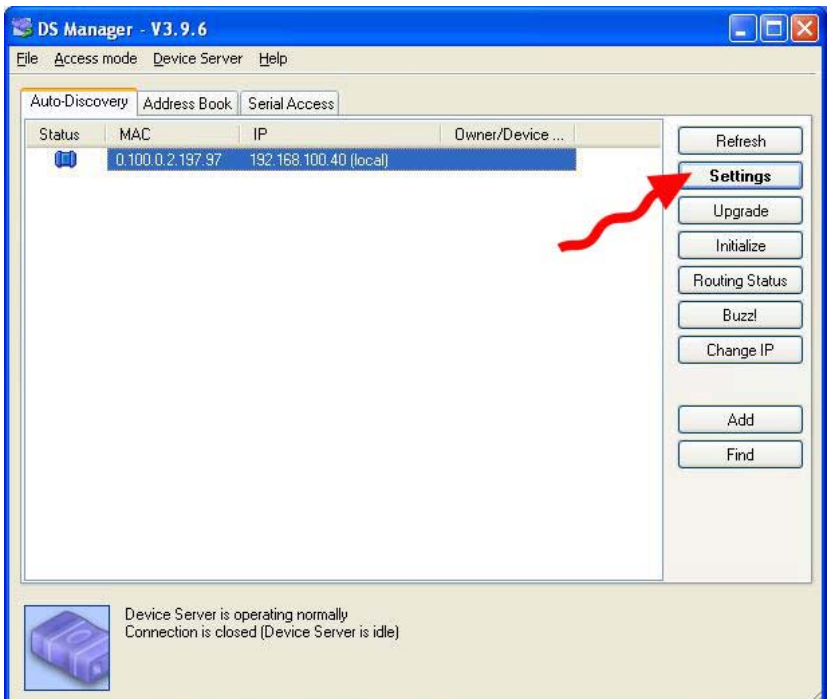

# 5. กำหนดค่าต่างๆตามรูปด้านล่าง

ตรวจสอบ IP address วาถูกตองหรือไม เลือกเปน 0-UDP

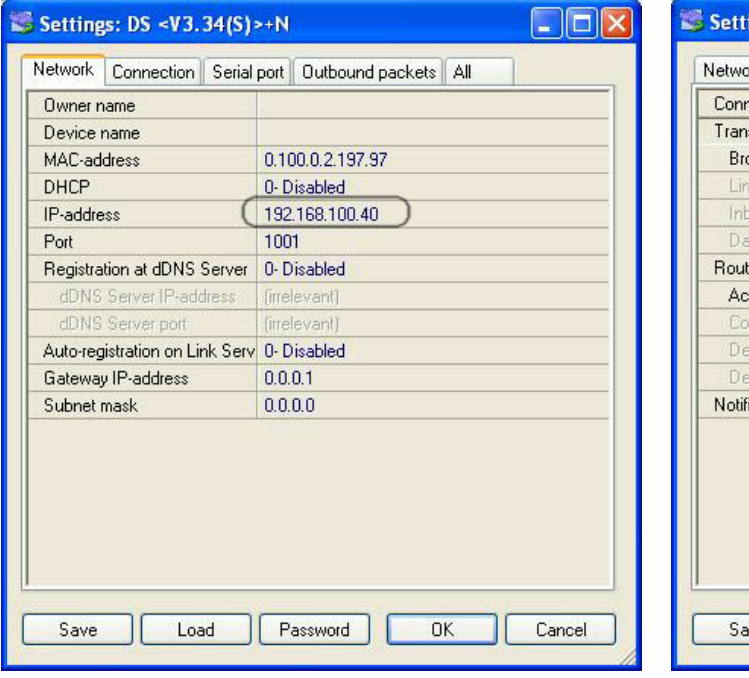

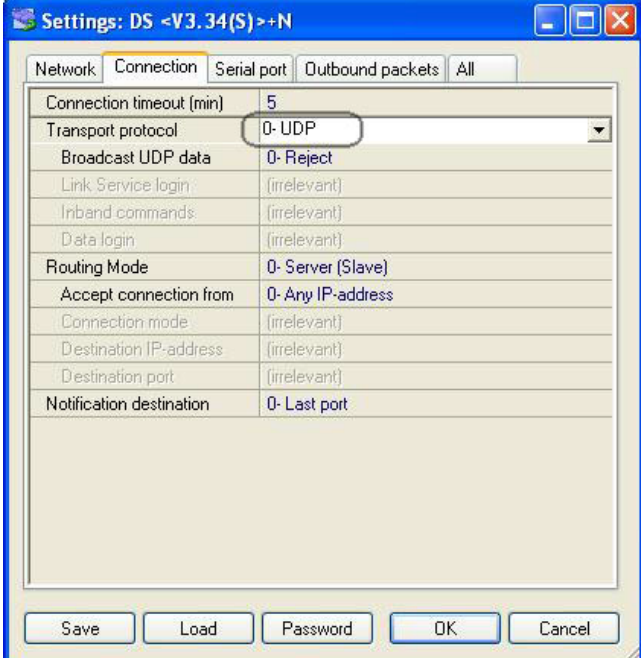

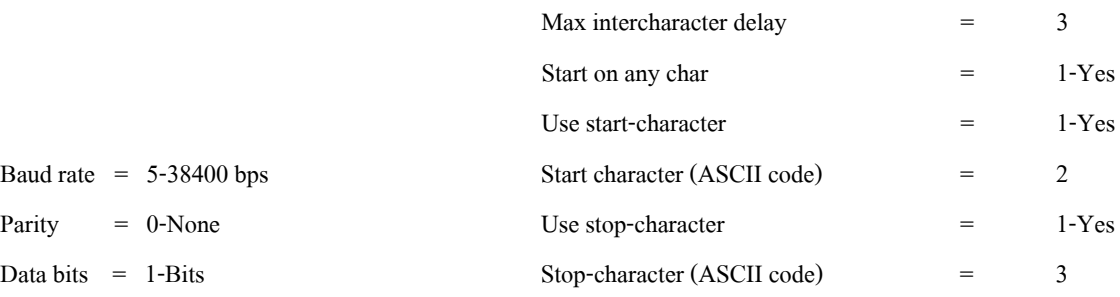

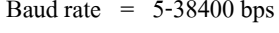

Data bits =  $1-\text{Bits}$ 

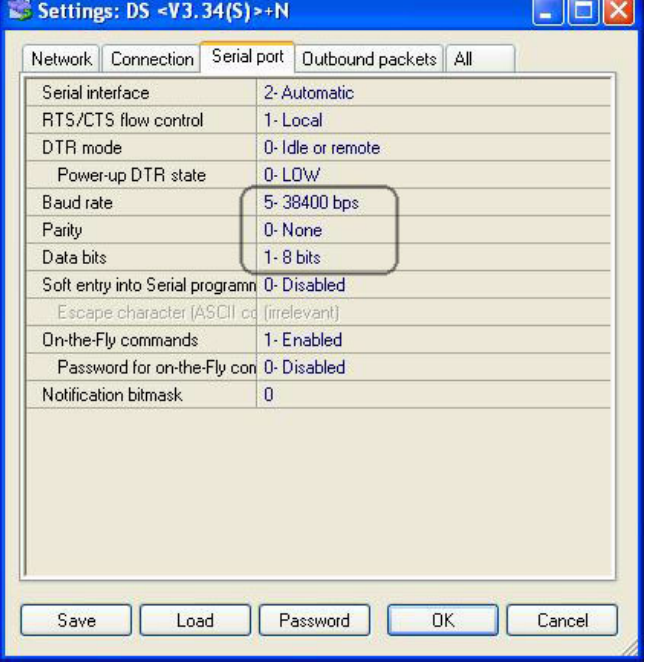

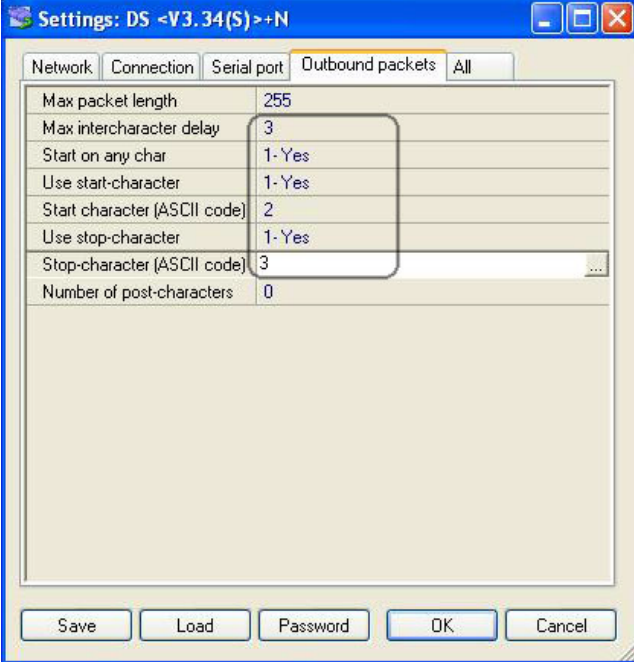

6. กดปุ่ม OK เป็นอันเสร็จสิ้นขั้นตอน ิ้ ์<br>๎